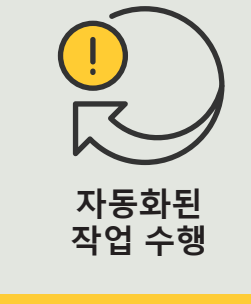

### 4.6 **사용 방법 가이드**

# **자동 차량 접근**

AXIS Optimizer for Milestone XProtect<sup>®</sup>

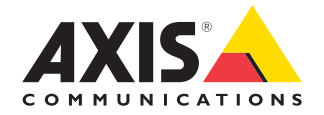

## 단계별: **번호판 목록을 중앙에서 관리**

AXIS Optimizer를 사용하면, 입차 및 출차 시 차량 접근 권한 부여와 같은 실시간 이벤트에 대한 대응으로 자동화된 작업을 생성할 수 있습니다. 이 100% 카메라 기반 솔루션에는 다음과 같은 두 가지 관련 Smart Client 워크플로가 포함됩니다.

- 1. 중앙에서 번호판 목록을 허용 및 차단 목록의 자격 증명으로 관리
- 2. 중앙에서 이벤트 로그의 번호판 항목 검색 및 내보내기

#### **요구 사항**

- O Milestone XProtect 2019 R2 이상을 설치:
	- Milestone XProtect Express+
	- Milestone XProtect Professional+
	- Milestone XProtect Expert
	- Milestone XProtect Corporate
	- Milestone XProtect Essential+
- O Management Client에 최신 버전의 AXIS Optimizer 설치
- AXIS License Plate Verifier 1.8 이상이 Axis 카메라에서 실행. 사용자 지정 목록을 생성하려면 AXIS License Plate Verifier 2.0 이상이 필요합니다.

#### **목록 만들기**

- 1 Management Client에서 **Site Navigation** ➔ **AXIS Optimizer** ➔ **License plate lists**로 이동합니다.
- 2. 허용 목록, 차단 목록 및 사용자 지정 목록을 보낼 카메라를 선택합니다.
- 3. (선택 사항) 목록을 보고 편집할 수 있는 사용자 역할을 추가합니다.
- 4. 번호판을 허용 목록, 차단 목록 또는 사용자 지정 목록에 가져오거나 수동으로 추가합니다. 목록 상태가 **Synchronized**로 표시되면 선택한 카메라로 푸시된 것입니다.

#### **목록 권한 구성**

관리자 역할은 운영자 또는 기타 역할을 구성하여 일상적인 필요에 따라 목록에 차량을 추가할 수 있습니다. 그리고 목록을 보고 편집할 수 있는 모든 권한은 각 목록에 대해 개별적으로 선택할 수 있습니다.

- 1. Management Client에서 **Security** ➔ **Roles**로 이동하여 역할을 선택합니다.
- 2. **AXIS Optimizer** 탭으로 이동합니다.
- 3. **Role Settings**에서 **AXIS Optimizer** ➔ **License plate lists**로 이동합니다. 목록을 선택하고 **Read**와 **Edit license plates**를 선택합니다. XProtect 2023 R2 이전 버전의 경우, **MIP** ➔ **AXIS Optimizer** ➔ **AXIS Optimizer Security** ➔ **License plate lists**로 이동하여 **Edit license plate lists를 선택합니다.**

#### **Management Client에서 목록 편집**

- 1 **Site Navigation** ➔ **AXIS Optimizer > License plate lists**로 이동합니다.
- 2. 편집하려는 사이트를 선택합니다.
- 3. 필요에 따라 **Cameras** 또는 **License plates**를 업데이트합니다. 목록 상태가 **Synchronized**로 표시되면 선택한 카메라로 푸시된 것입니다.

#### 시작하기를 위한 지원

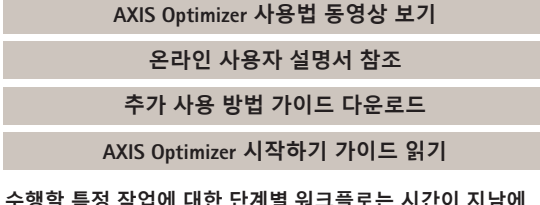

**수행할 특정 작업에 대한 단계별 워크플로는 시간이 지남에 따라 변경될 수 있습니다. 최신 설명은 온라인 사용자 설명서를 참조하십시오.**

## 단계별: **번호판 항목 검색 및 내보내기**

#### **요구 사항**

- O Milestone XProtect 2018 R3 이상을 설치:
	- Milestone XProtect Express+
	- Milestone XProtect Professional+
	- Milestone XProtect Expert
	- Milestone XProtect Corporate
	- Milestone XProtect Essential+
- O Install Milestone Device Pack 10.1 이상
- O 카메라 시간은 NTP와 동기화되어야 합니다.
- O AXIS License Plate Verifier 1.8 이상이 Axis 카메라에서 실행

#### **번호판 목록에서 차량 검색 구성**

- 1. Management Client에서 선택한 애플리케이션을 실행하는 카메라를 추가합니다.
- 2. 필요한 모든 장치를 활성화합니다. AXIS License Plate Verifier를 사용하려면 Camera 1과 Metadata 1이 필요합니다.
- 3. 메타데이터 구성:
	- a. **Site Navigation** ➔ **Recording Server**로 이동하여 장치를 찾습니다.
	- b. Metadata 1을 선택하고 **Settings**를 클릭합니다.
	- c. **Metadata stream** ➔ **Event data**로 이동하여 **Yes**를 선택합니다.
- 4. **Record settings** 탭으로 이동하여 메타데이터에 대해 녹화가 활성화되어 있는지 확인합니다.
- 5. **Save**를 클릭합니다.

#### **번호판 검색**

- 1. Smart Client에서 별도의 탭을 설정하려면, **Settings** ➔ **Axis search options**로 이동하여 **Show license plate tab** 을 선택합니다.
- 2. **Axis license plates**로 이동합니다.
- 3. **Add camera...**를 클릭하고 관련 카메라를 선택하고 > **Close**를 클릭합니다. 시스템에 카메라를 추가하려면 관리자 역할이 있어야 합니다.
- 4. 번호판과 **Time interval**을 입력하여 최대 5,000개의 검색 결과를 필터링합니다.

#### **검색 미세 조정**

다음과 같은 내장 필터를 사용하여 가능한 검색 결과의 수를 줄일 수 있습니다.

- **Time interval** 특정 시간 간격을 검색하여 필터링합니다.
- **License plate** 번호판의 일부 또는 전체 문자로 필터링합니다.
- **Cameras** 특정 카메라로 필터링합니다(예: 위치 필터링 활성화).
- **Direction** 특정 방향으로 이동하는 차량을 기준으로 필터링합니다.
- **Lists** 특정 사이트와 허용 목록, 차단 목록 및 사용자 지정 목록을 기준으로 필터링합니다.

#### **검색 결과 내보내기**

고품질 이미지와 함께 PDF 보고서를 저장하는 방법

- 1. **Export...**를 클릭합니다.
- 2. **PDF...**를 선택합니다.
- 3. (선택 사항) **Report name, Report destination** 및 **Notes**를 입력합니다.
- 4. 각 검색 결과에 대해 보고서에 포함할 프레임을 선택합니다. 이미지를 확대하려면 이미지를 두 번 클릭합니다.
- 5. **Create**를 클릭합니다. 보고서가 준비되면 알림을 받게 됩니다.

#### CSV 보고서로 저장하는 방법

- 1. **Export...**를 클릭합니다.
- 2. **CSV...**를 선택합니다.
- 3. 내보낼 파일의 대상을 선택합니다.

#### 시작하기를 위한 지원

**[AXIS Optimizer](https://help.axis.com/en-us/axis-optimizer-for-milestone-xprotect#search-for-a-license-plate) 사용법 동영상 보기**

**[온라인](https://help.axis.com/en-us/axis-optimizer-for-milestone-xprotect#search-for-a-license-plate) 사용자 설명서 참조**

**추가 사용 방법 가이드 [다운로드](https://help.axis.com/en-us/axis-optimizer-for-milestone-xprotect#search-for-a-license-plate)**

**[AXIS Optimizer](https://www.axis.com/dam/public/a1/da/43/solution-note--axis-optimizer--getting-started-en-US-411854.pdf) 시작하기 가이드 읽기**

**수행할 특정 작업에 대한 단계별 워크플로는 시간이 지남에 따라 변경될 수 있습니다. 최신 설명은 온라인 사용자 설명서를 참조하십시오.**

## **자동화로 응답 시간 및 정확성 향상**

실시간 이벤트를 관리하려면 수동 작업을 수행해야 하므로 실수나 지연이 발생할 위험이 높아집니다. 기존에는 Milestone 에서 자동화된 차량 접근을 수행하기 위해 관리자 역할만 Management Client의 번호판 목록에 액세스할 수 있었으며, 이는 인력을 매우 비효율적으로 사용하는 것입니다. 또한 이 작업은 번호판 검색과 연결되지 않으며 각 카메라에 대해 독립적으로 수행해야 합니다. 관리자 역할이 이러한 워크플로를 수행하는 데는 많은 시간이 소요되므로 운영자 또는 이와 유사한 역할이 수행하는 것이 가장 이상적입니다.

#### AXIS Optimizer**가 이 문제를 해결하는 방법**

AXIS Optimizer 통합 제품군은 자동화된 차량 접근을 결합된 워크플로로 최적화합니다. 또한, 이 100% 카메라 기반 솔루션을 사용하면, 관리자 및 운영자 역할 모두가 모든 사이트에서 AXIS License Plate Verifier 분석 기능을 실행하는 모든 Axis 카메라의 번호판 목록을 중앙에서 관리하고 번호판 항목 검색 및 결과 내보내기를 수행할 수 있습니다. 이 모든 것이 운영 효율성을 높이는 동시에 이 작업을 수행하는 데 드는 시간, 비용 및 노력을 절약해 줍니다.

**AXIS Optimizer for Milestone XProtect 정보**

**AXIS Optimizer는 Milestone XProtect에서 Axis 장치의 성능을 최적화하는 통합 제품군입니다. 모든 사용자가 상당한 시간과 노력을 절약하는 동시에 Axis 및 Milestone 시스템을 최대한 활용할 수 있도록 합니다. 새로운 Axis 제품을 포함하도록 지속적으로 업데이트되며, [axis.com.](http://axis.com/products/axis-optimizer-for-milestone-xprotect/savings)에서 일회성 설치 프로그램으로 무료로 제공됩니다.**

## Axis Communications**에 대하여**

Axis는 보안 및 비즈니스 성과 향상을 위한 솔루션을 개발하여 더 스마트하고 더 안전한 세상을 만들 수 있도록 지원합니다. 네트워크 기술 회사이자 업계 선도 기업인 Axis는 영상 감시, 접근 제어, 인터콤 및 오디오 시스템을 위한 솔루션을 제공합니다. 이러한 솔루션은 지능형 분석 애플리케이션으로 보완되고 고품질 교육을 통해 지원됩니다.

50개이상의국가에서약 4,000명의 Axis 임직원이전세계의기술및시스템 통합 파트너와 협력하여 고객에게 최적의 솔루션을 제공하고 있습니다. Axis는 1984년에 설립되었으며 본사는 스웨덴 룬드에 있습니다.

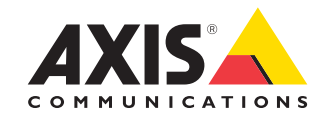

©2024 Axis Communications AB. AXIS COMMUNICATIONS, AXIS, ARTPEC 및 VAPIX는 각 관할 지역에서 Axis AB의 등록상표입니다. 모든 다른 상표는 각 소유주의 재산입니다.